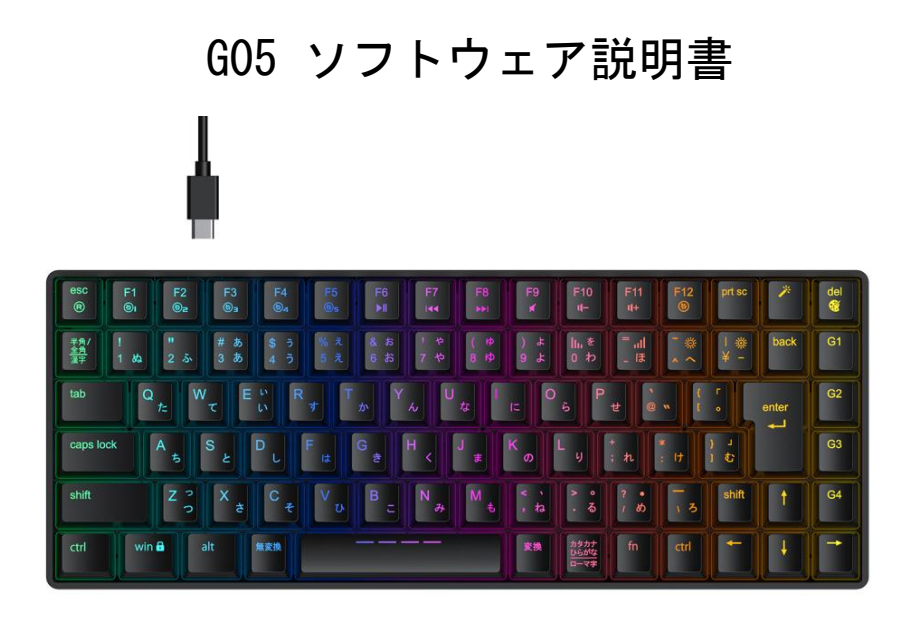

マクロプログラミング機能は、好みに応じて記録されたコンテンツやアクショ ンを実現することができます。

※この操作説明は、G05 ソフトウェア日本語バージョンの画面画像が使用し、 マクロの設定方法を説明したものです。

※当ソフトウェアは Windows のみ対応いたします。現在 Mac 用ソフトウェア の配布はございませんため、予めご了承ください。

1. ソフトウェア(インターフェイスが英語の場合は、右上の設定で日本語に 変更できる)を開き、「マクロ管理」を選択してください。

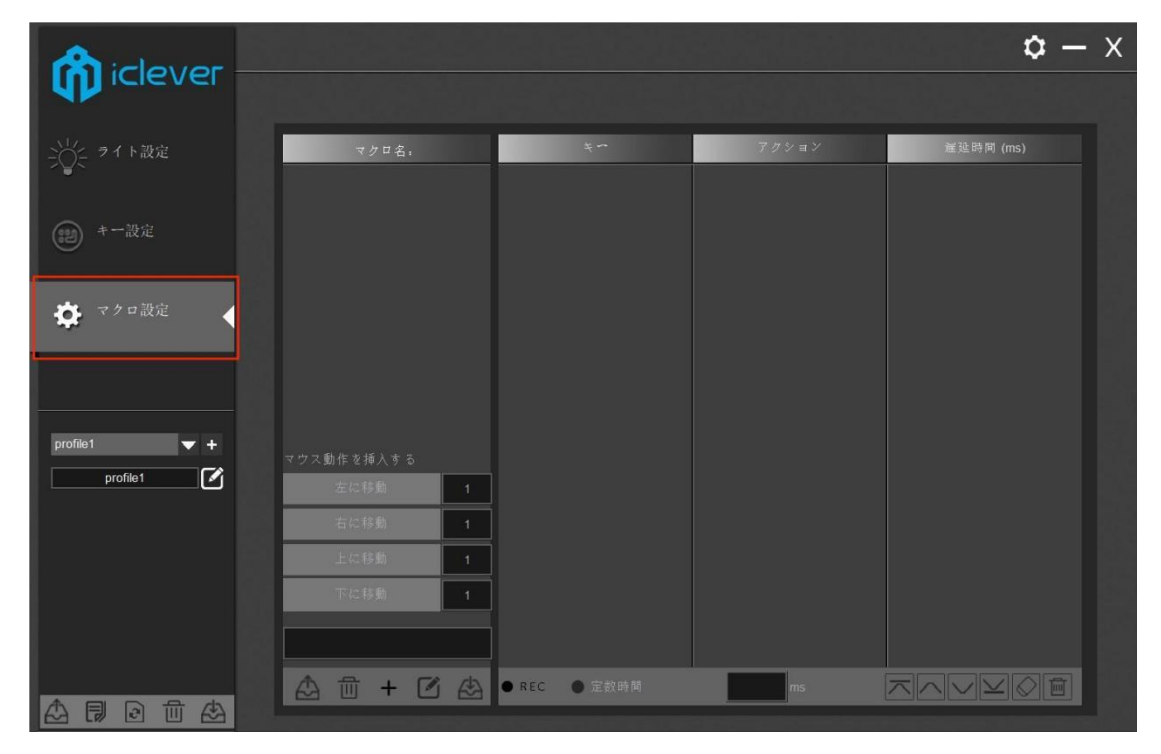

2. マクロを作成するため、「+」をクリックしてください。そして、「OK」 をクリックしてマクロの作成を完了します。

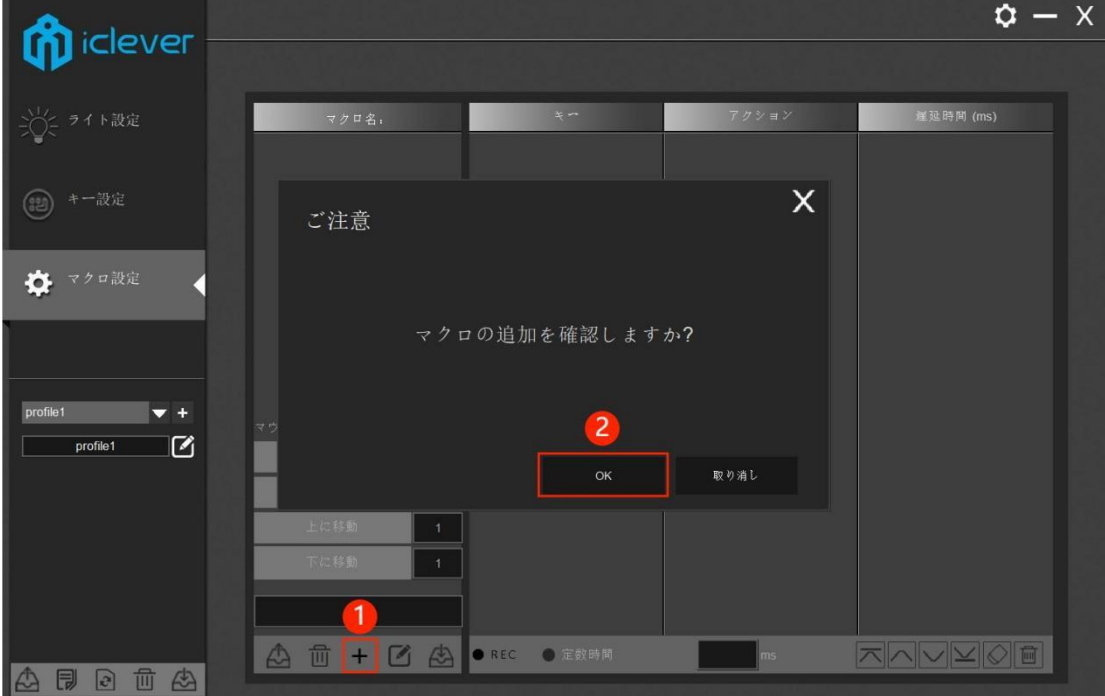

3. マクロの名前を変更することが可能です。まず、命名したいマクロをクリ ックしてください。そして、「②」の入力ボックスに変更したい名前を入力し てください。最後、「③」の「新たに命名する」をクリックしてください。

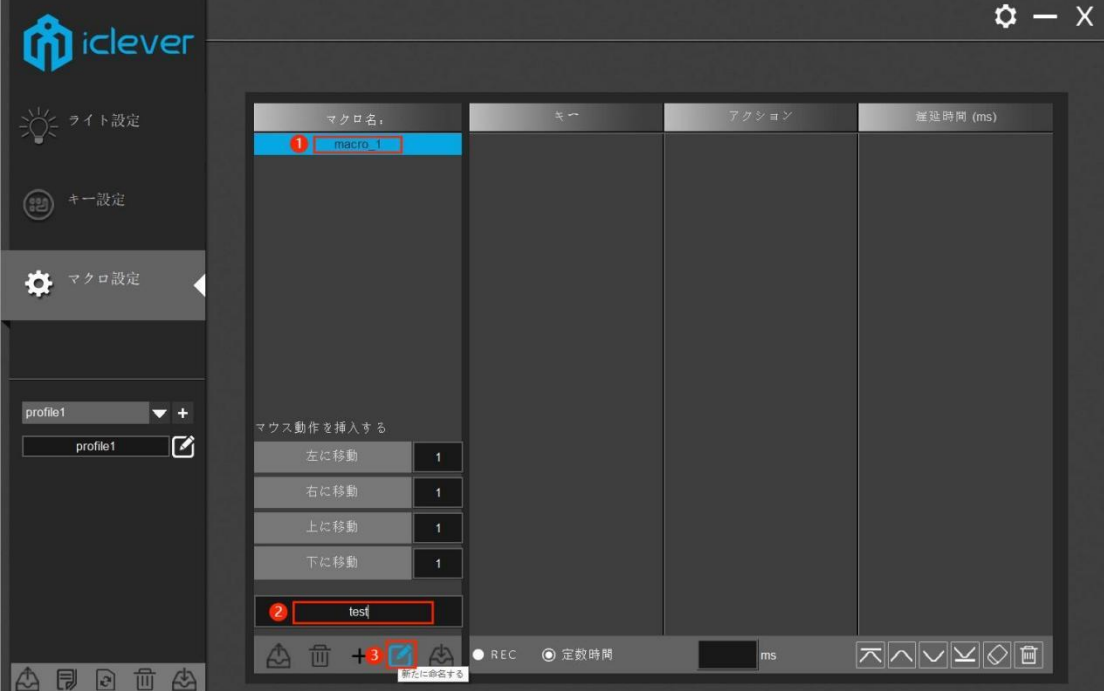

4. 「REC」をクリックし、マクロ記録を開始します。記録中は、「REC」が「STOP」 になり、押したキーストロークが記録されます。記録後は「STOP」をクリック してください。

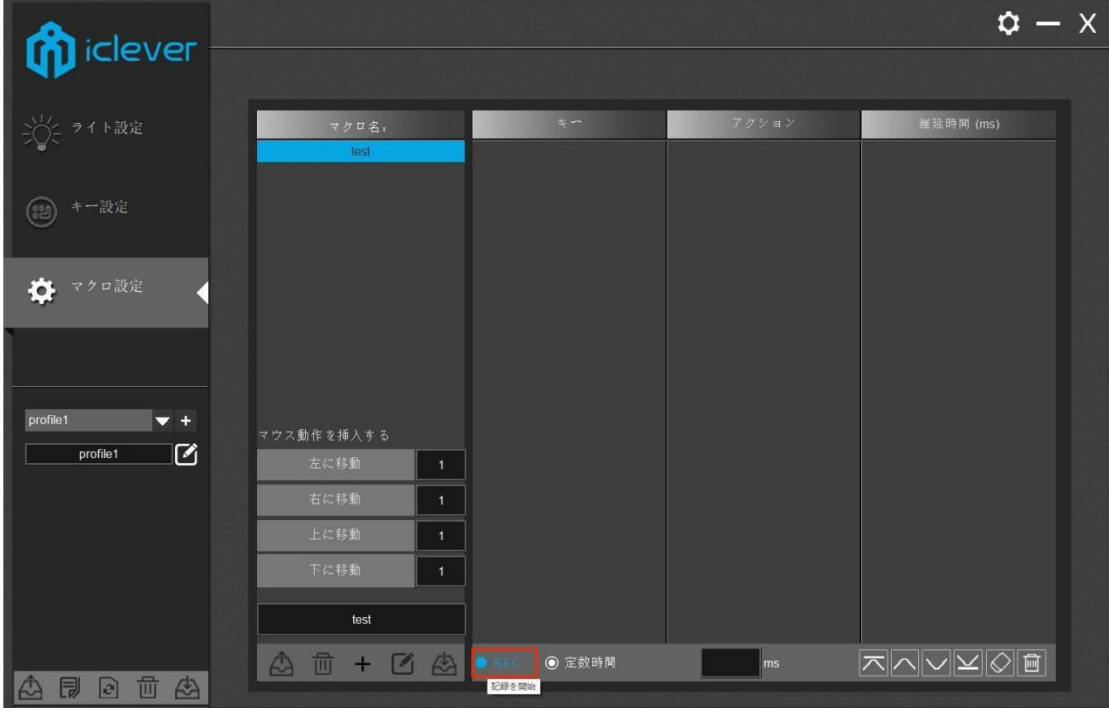

5. 記録された内容と順番がリストに表示されます。 リスト内のキーをダブル クリックすると、再度編集することができます。また、ステップは右下の編集 リストで個別に変更できます。

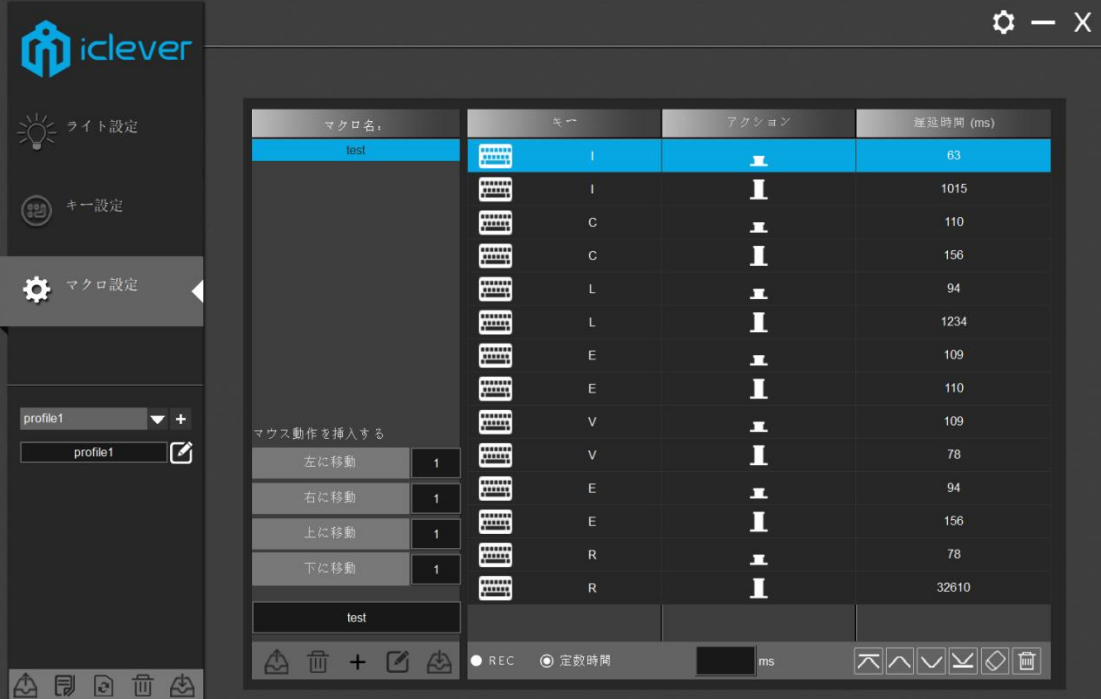

6. 「キー設定」をクリックし、下のような画面になります。画面上のキーボ ード画像で、変更する(先ほど定義したマクロを割り当てたい)ボタンをクリ ックしてください。

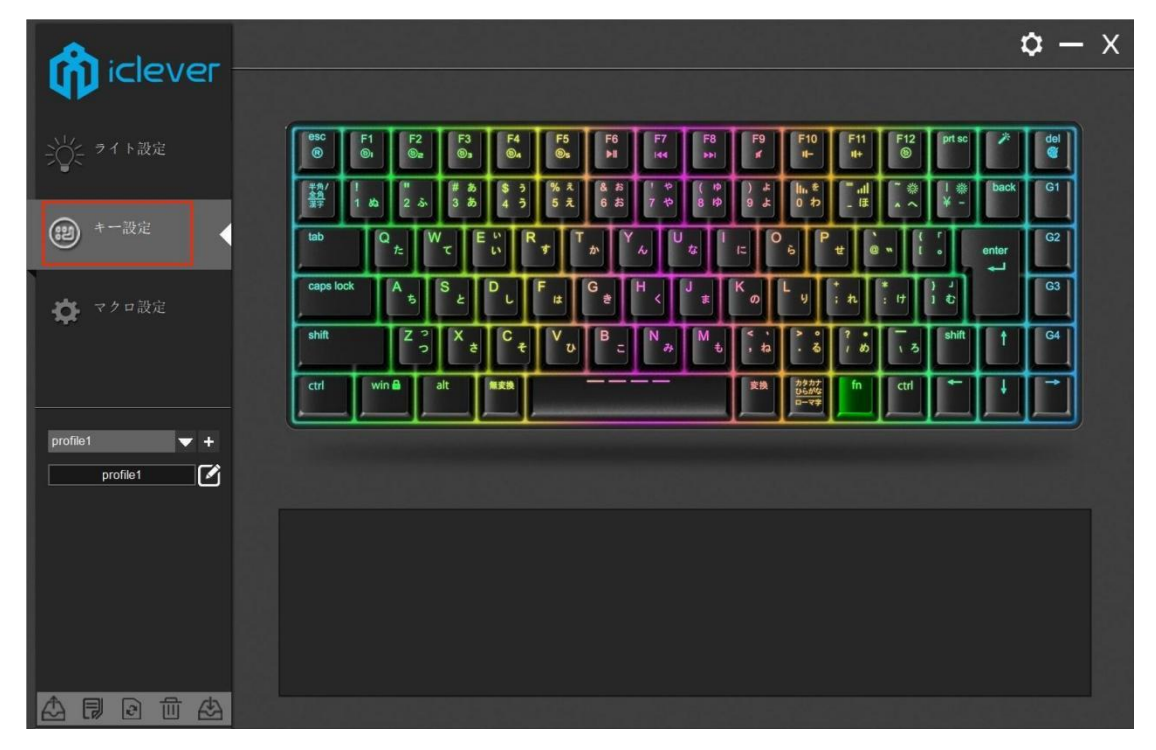

※ご注意:右端の「G1」「G2」「G3」「G4」ボタンは、デフォルトでは機能 がなく、マクロ定義によって設定することができます。

7. 定義したいボタン(例:G1)をクリックしてください。次に「②」から「マ クロ機能」を選択してください。

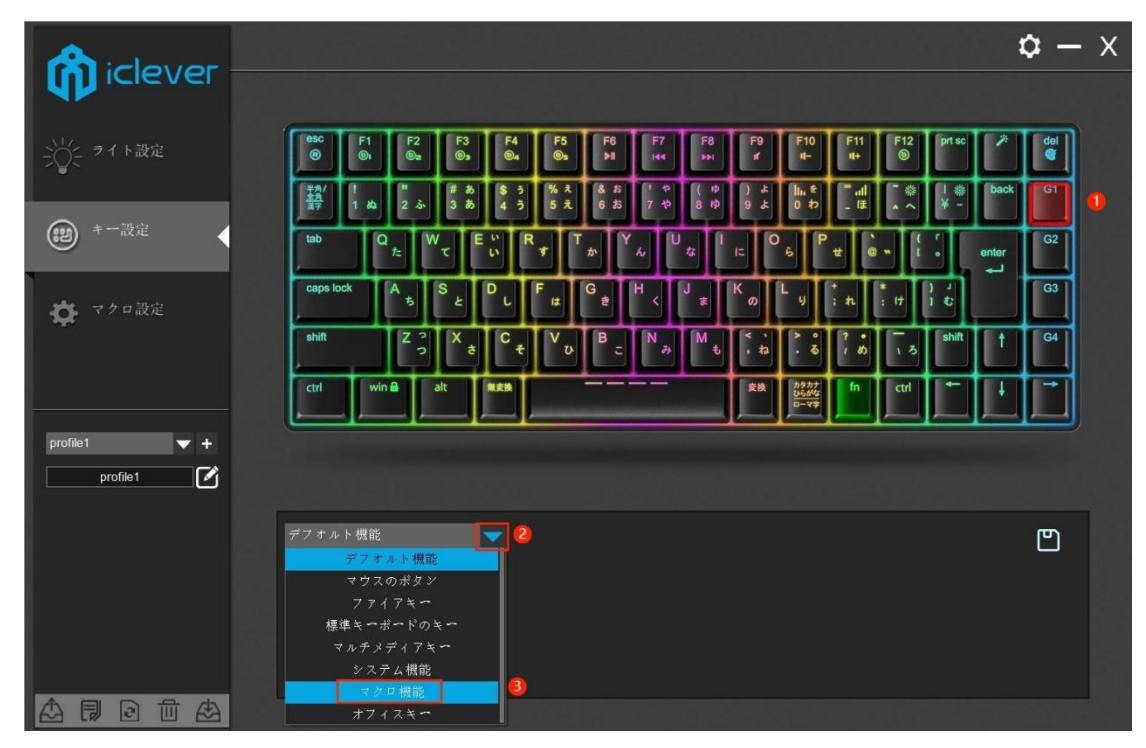

8. 「マクロを割り当てる」から記録したマクロを選択してください。「③」 の[保存]をクリックすると、ボタンが定義されます。

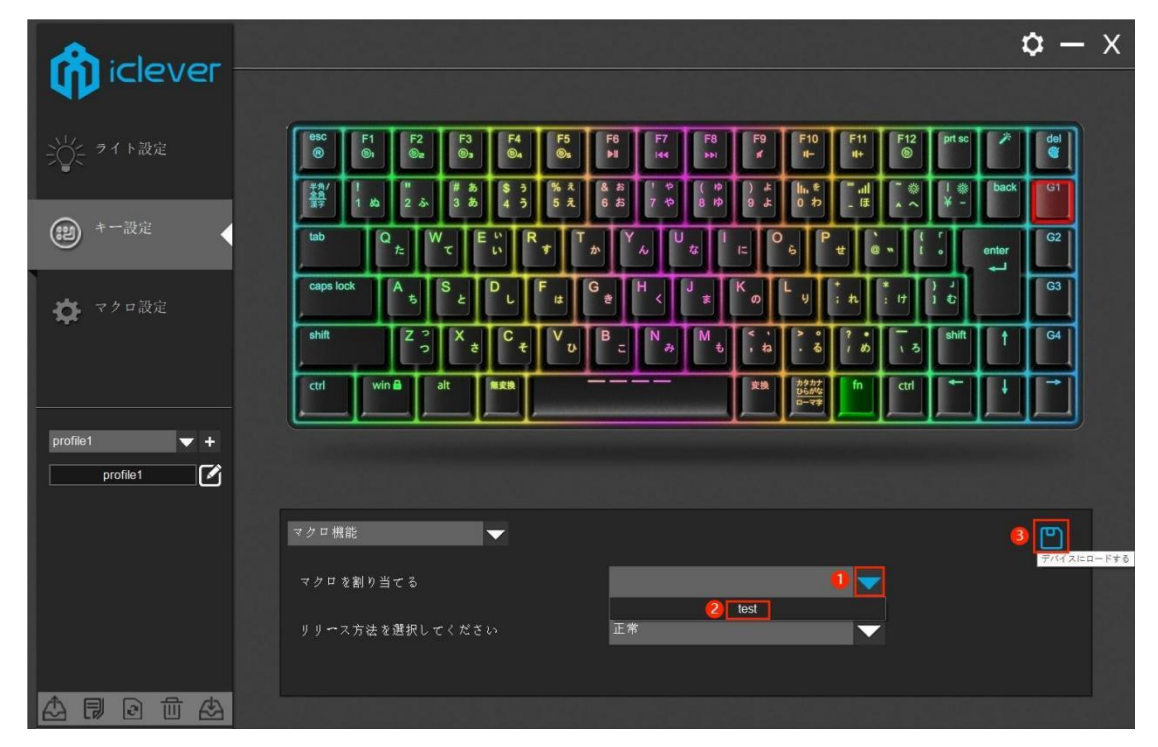

このソフトウェアに慣れるために、是非、様々な設定をお試しください。 ※ご注意:現在該当ドライバーの更新はございません。当ソフトウェア(ファ ームウェア)の更新は、iClever [公式サイト](https://www.iclever.co.jp/)や公式 [Twitter](https://twitter.com/iClever_jp) にてアナウンスが ない限り、行わないようご注意ください。

## iClever サポート

iClever 製品は最大 18 ヶ月間の品質保証期間がございます。 iClever 製品の保証につきまして、正規販売店からのご購入につき品質保証対象となりま す。保証期間内に改善できない不具合が発生した場合、弊社カスタマーサポートより 交換や返金等の保証サポートをさせていただきます。

※カスタマーサポート (平日 9-18 時/土日祝・年末年始休)

[support@iclever.co.jp](mailto:support@iclever.co.jp)

※ご注意:キャリアメールからのご利用は送受信エラーが発生する場合があるた め、PC メールを推奨いたします。

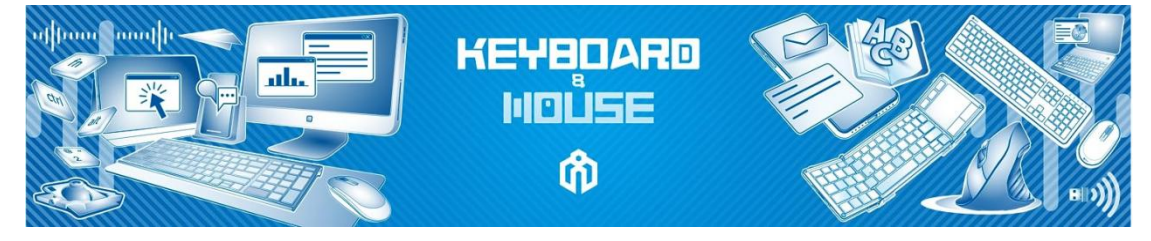